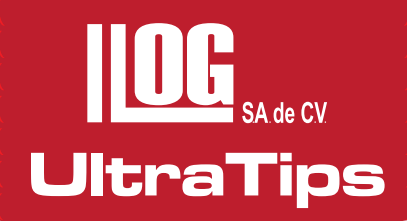

# **REALIZAR CURVA TCG CON PHASOR XS**

La curva TCG es una curva con la cual se compensa la caída natural de la amplitud de los ecos ultrasónicos con el aumento de la distancia, el significado de las siglas **TCG** es *"Time Corrected Gain"* (Corrección de ganancia contra el Tiempo).

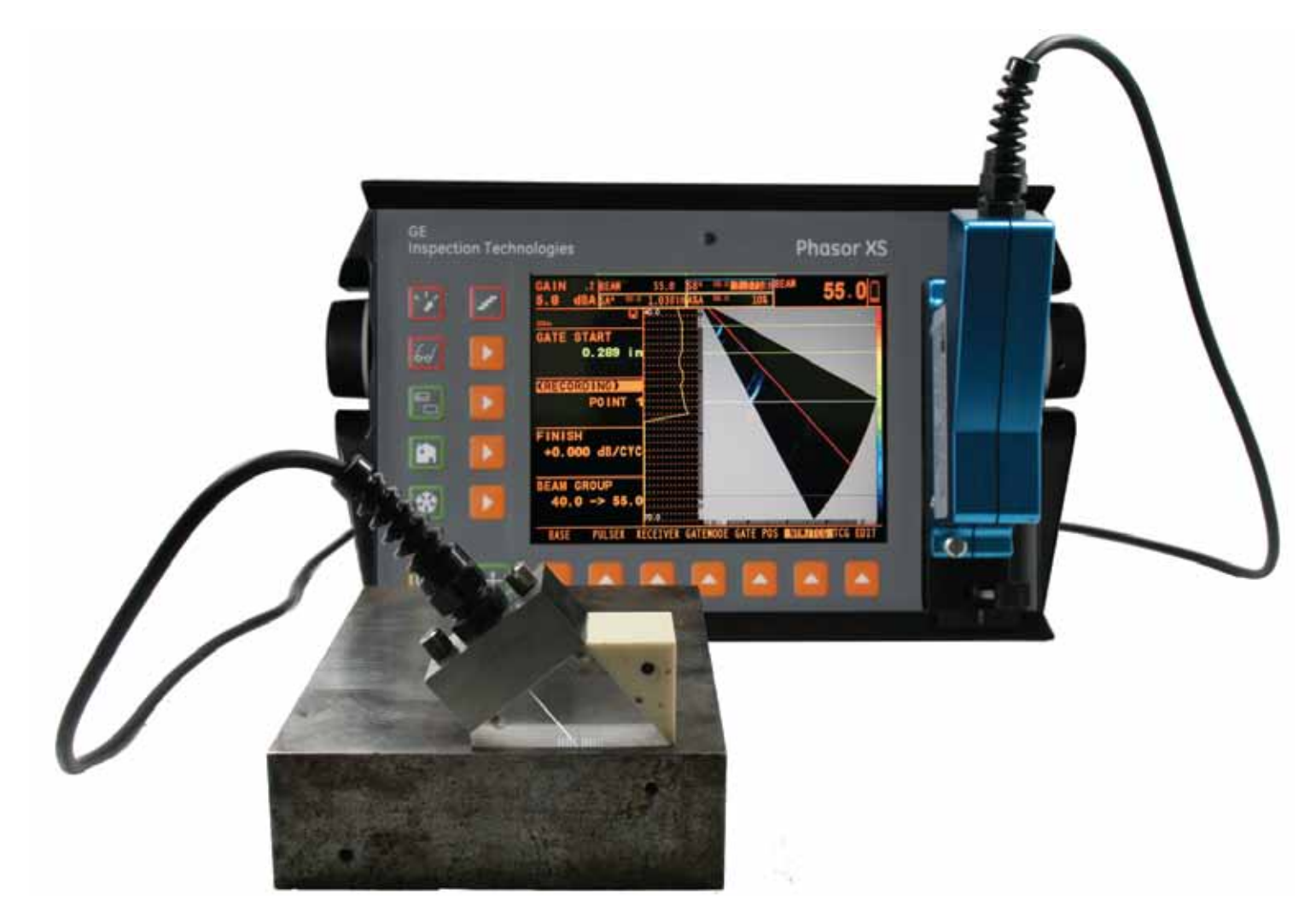

En el equipo *Phasor XS*, la curva **TCG** tiene que compensar la caída natural causada por la distancia, la atenuación y el cambio de ángulo del haz ultrasónico. Para ello en el equipo *Phasor XS* cuenta con un *Diagrama de Amplitud de Ecos* (Amplitud-Cycle-Diagram), en el cual se representa la amplitud de los ecos de referencia en función del ángulo para posteriormente trazar la curva **TCG** para cada uno de los ángulos.

De acuerdo al código ASME para la elaboración de esta curva es necesario tener por lo menos 3 reflectores de referencia para poder realizarla correctamente el equipo nos permite guardar hasta 16 puntos de una curva **TCG.**

## **UltraTips** www.llogsa.com

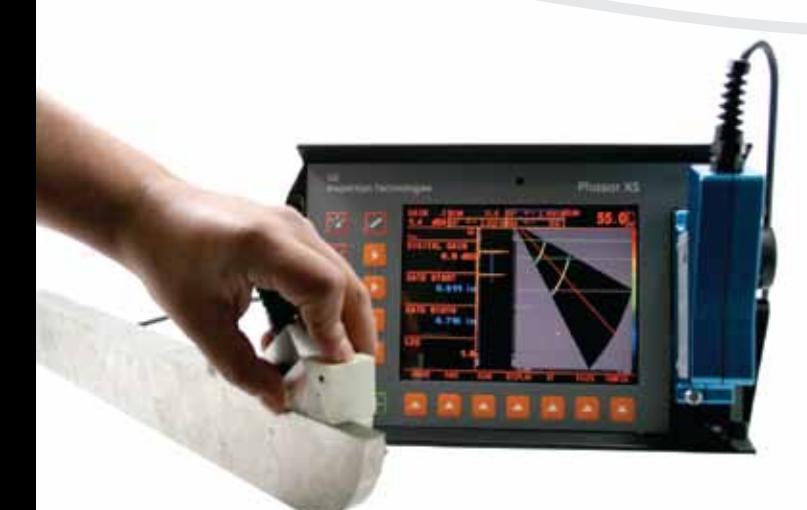

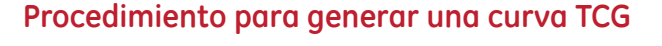

Antes de iniciar, es necesario verificar ciertos parámetros como lo son:

• El equipo este calibrado en distancia.

• Que esté ajustada la sensibilidad al 80% EVP con el reflector que produce la máxima amplitud del bloque de referencia ASME.

- El espesor debe estar ajustado de acuerdo al bloque ASME.
- El número de piernas debe ser de acuerdo a los reflectores que van a utilizarse.
- Debe estar determinado el rango de ángulos para en barrido "S" (40°-70°).

• Verificar que el bloque cuente con las dimensiones suficientes para obtener la reflexión de referencia del barreno, para cubrir la distancia total de la segunda pierna con el ángulo de 70°.

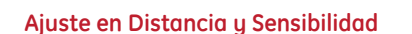

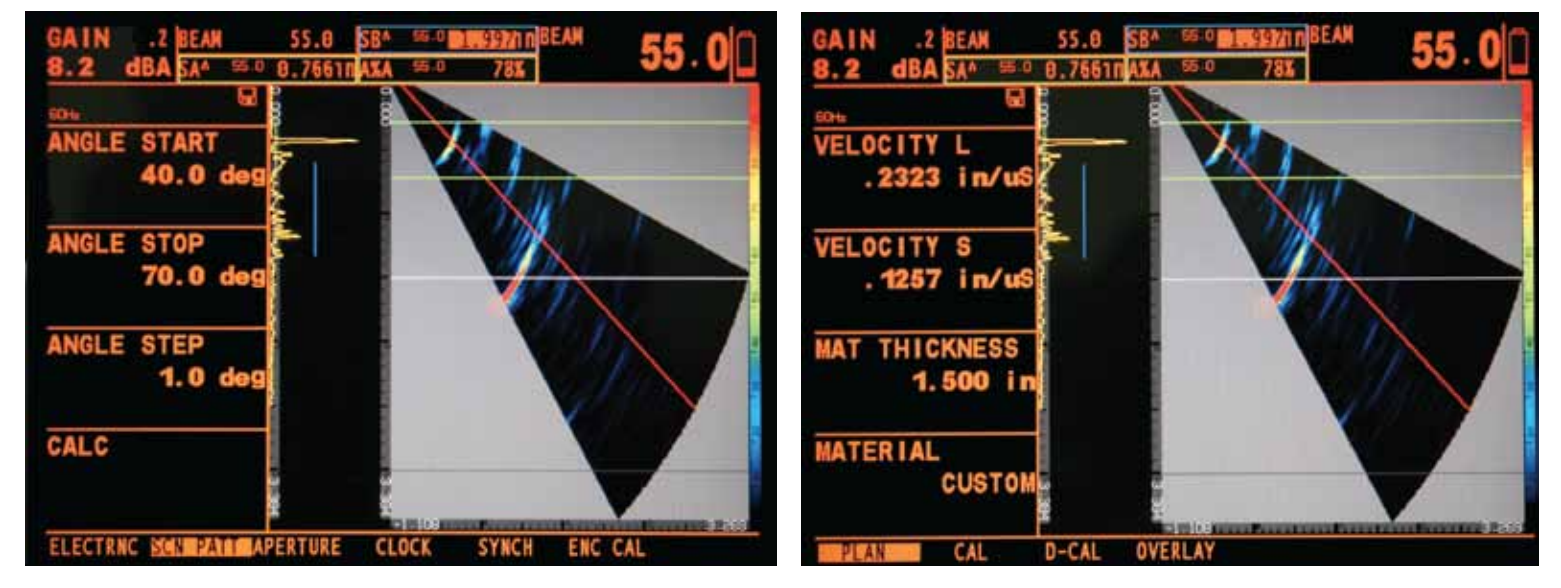

**Pantallas de apertura de ángulos y espesor del material**

### En esta ocasión se utilizara un bloque ASME con un espesor de 1.5" y 3 barrenos ubicados a las profundidades de ¼ T, ½ T y ¼ T, donde T es el espesor del bloque de referencia ASME. También se configura el equipo para mostrar el resultado **PSA^**, el cual muestra el ángulo con la mayor amplitud, se coloca la compuerta a una altura del **5%** para detectar las indicaciones.

**UltraTips** www.llogsa.com

Abrimos el submenú de **NRM/TCG**, ubicado el menú **UT**, colocamos el transductor sobre el barreno de ¼ T, presionamos el botón **RECORD** para iniciar la curva **TCG**, posteriormente se ajusta el grupo de haces en el parámetro es **BEAM GROUP** que en esta ocasión será de 15° es decir de 40° a 55°, entre más pequeño sea el grupo de haces se tendrá una mayor sensibilidad en la curva.

A continuación se desplaza el transductor de tal forma que la indicación del barreno recorra el grupo de ángulos seleccionados, mientras se realiza el movimiento del transductor del lado izquierdo de la pantalla se muestra el Diagrama de Amplitud de los Ecos, el cual se va a actualizando con el movimiento, quedando así grabadas las amplitudes requeridas, se presiona nuevamente el botón **Recording** para guardar el primer grupo.

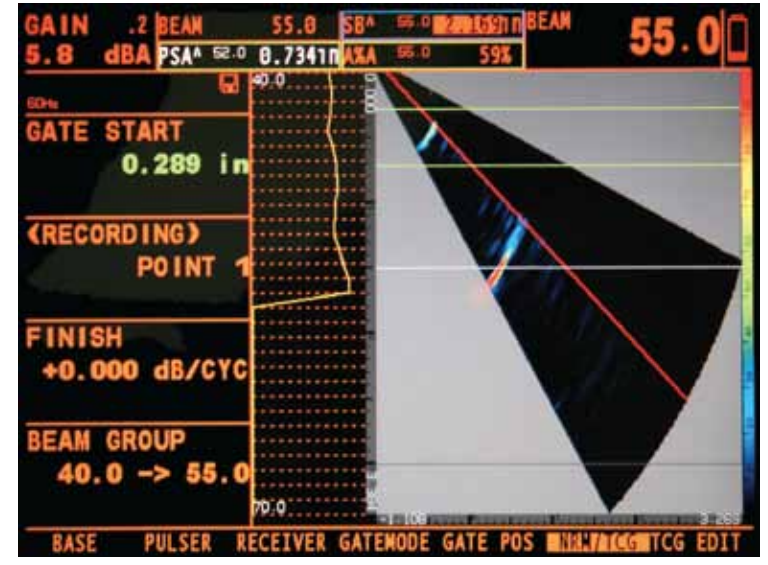

**Grabación del primer Grupo de ángulos para el primer reflector**

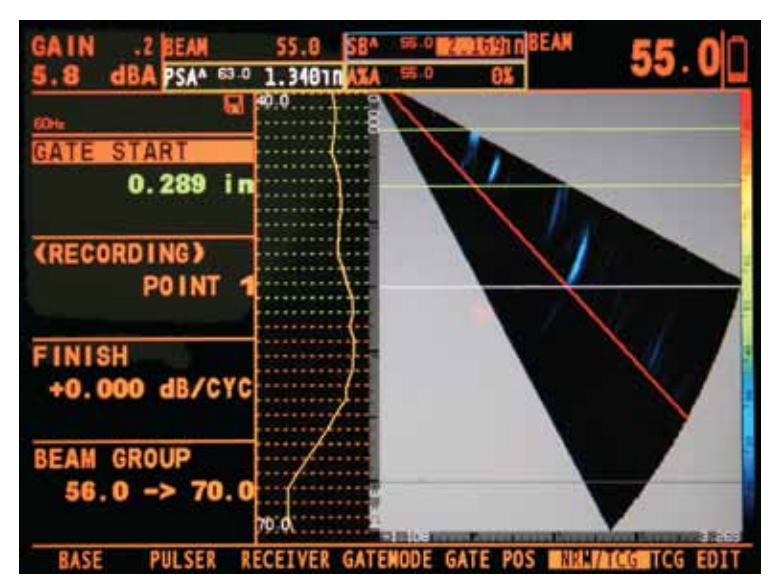

**Grabación del segundo Grupo de ángulos para el primer reflector**

Después de grabar las amplitudes del primer grupo de haces, el parámetro de **BEAM GROUP** cambia automáticamente para seleccionar el siguiente grupo que en esta ocasión será de 55° a 70°, se coloca la compuerta de tal forma que toque la indicación de este reflectores para todos los ángulos, posteriormente se realiza el movimiento del transductor para que se graben las amplitudes

### Terminado de grabar todos los grupos de haces, el equipo automáticamente cambia a grabar el segundo reflector el de ½ T, para el cual se sigue con el mismo procedimiento anterior, seleccionando el grupo de haces y grabando las amplitudes de los reflectores. Lo mismo sucede para grabar el tercer reflector de ¾ T.

Para finalizar el guardado de los reflectores de referencia se presiona dos veces el botón de **FINISH**, con lo cual se genera la curva **TCG**, la cual se muestra en el *barrido A*, en forma de una curva, mientras que en el *barrido S* se observan los cambios de ganancia para cada uno de los grupos ajustados.

### **Finalización de la grabación de amplitudes de los 3 reflectores**

Una característica importante, es que se generan curvas independientes para cada uno de los ángulos y la corrección depende de la profundidad a la que se encuentren los reflectores.

**UltraTips** www.llogsa.com

**PSA**<sup>4</sup> 51.0

 $0.687$  in

**POINT** 

**PULSER** 

+0.000 dB/CYC

**ATE START** 

*<u>KRECORDING</u>* 

**FINISH** 

**BASE** 

**BEAM GROUP**  $40.0 -$ 

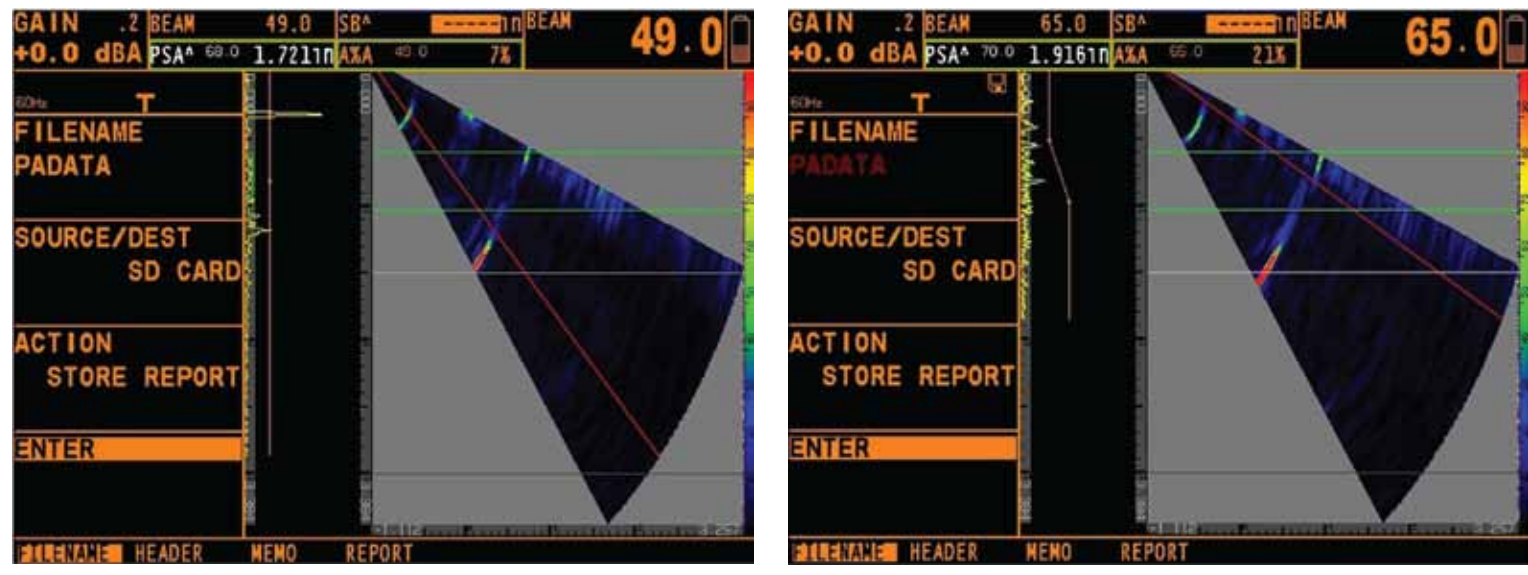

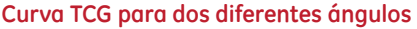

### **Conclusión**

Oficina Matriz: Llog, s.a. de c.v Cuitlahuac No. 54 Aragón La Villa México D.F. 07000 T. +5255.57501414,

El empleo de curvas TCG es una forma alternativa para realizar evaluaciones de acuerdo a ASME, la cual se caracteriza por realizar una compensación de ganancia con respecto al tiempo de vuelo del haz ultrasónico.

> Sucursal Villahermosa: Llog, s.a. de c.v Sindicato Hidráulico No. 204 Adolfo López Mateos T. +52993.3122515 F. +52993.3122515

### www.llogsa.com

RECEIVER GATEMODE GATE POS BIBLIAICO TCG EDIT

Sucursal Monterrey: Llog, s.a. de c.v Río Hudson No. 487 SPGG, Nuevo León 66220 T. +5281.83562135, 83355961 F. +5281.83355428

Centro de Capacitación:

Llog, s.a. de c.v Cuauhtémoc No. 93 Aragón La Villa México D.F. 07000 T. +5255.57502981 F. +5255.57502980

### Sucursal Ecuador:

Llog, s.a. de c.v Amazonas 4545 y Pereira

3er Piso, Oficina 314

Quito, Ecuador Villahermosa. Tab. 86040

Departamento Técnico - Llog, s.a. de c.v. Noviembre 2011 No. 147